## **Zertifikat bereitstellen**

Für eine verschlüsselte Kommunikation der Telefonanlage mit der jeweiligen Gegenstelle müssen Sie ein geeignetes Zertifikat bereitstellen. Der UCware Server unterstützt dafür das PEM-Format mit Zertifikat (.crt) und Schlüssel (.key) in getrennten Dateien. Diese lassen sich im

Admin-Client unter **System > SSL-Zertifikat** hochladen.

Wenn das gewünschte Zertifikat als einzelne Datei im PFX-Format vorliegt, sind vorab die folgenden Schritte erforderlich. Diese lassen sich direkt auf dem UCware Server ausführen, sofern die Ausgangsdatei dort verfügbar ist:

1. Erzeugen Sie eine PEM-Zertifikatsdatei **ohne** privaten Schlüssel:

```
openssl pkcs12 -in [Ausgangsdatei].pfx -out ucware.crt -nokeys
```
Geben Sie dazu das Import-Passwort ein.

2. Erzeugen Sie eine PEM-Zertifikatsdatei **mit** privatem Schlüssel:

openssl pkcs12 -in [Ausgangsdatei].pfx -out ucware.pem

Geben Sie dazu das Import-Passwort ein und legen Sie eine Passphrase fest.

3. Extrahieren Sie den Schlüssel:

openssl rsa -in ucware.pem -out ucware.key

Geben Sie dazu die festgelegte Passphrase ein.

Um das Zertifikat und den zugehörigen Schlüssel im Admin-Client hochzuladen, gehen Sie wie folgt vor:

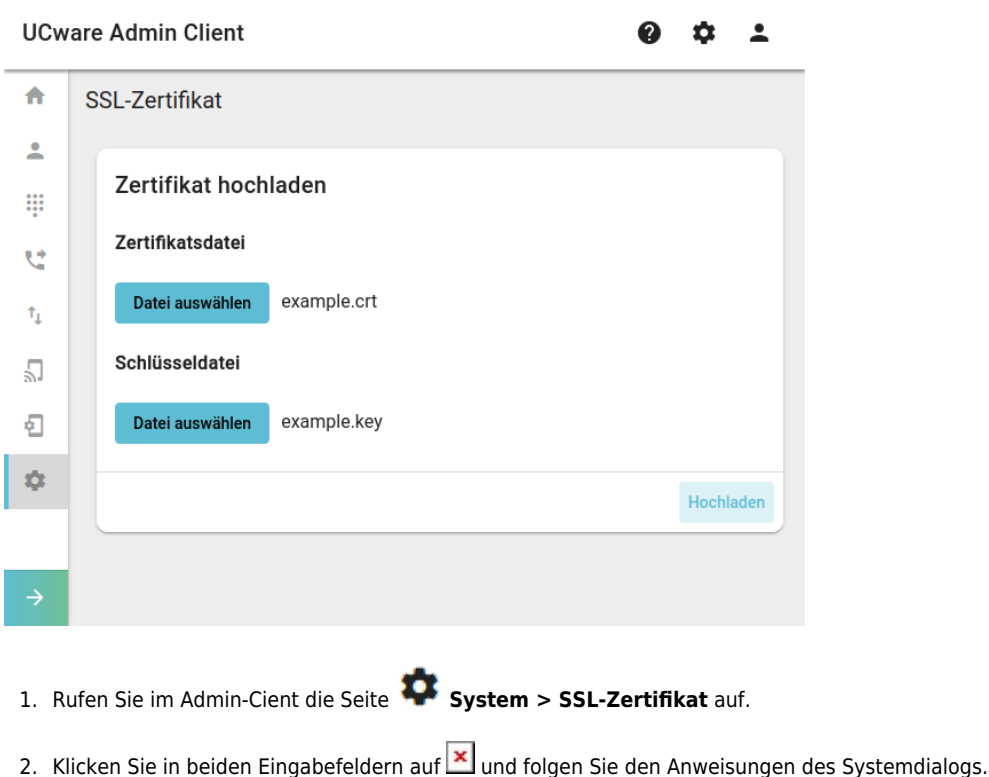

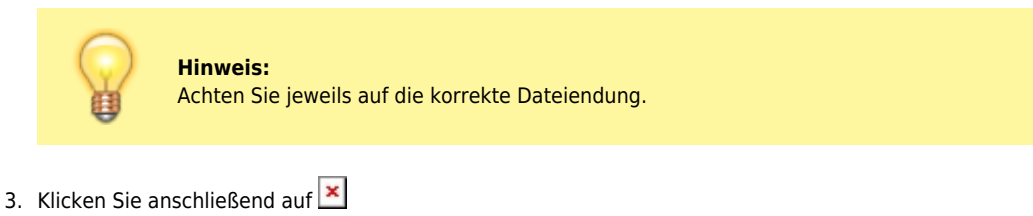

Nach Abschluss der Aktion erhalten Sie eine Bestätigung.

From: <https://wiki.ucware.com/> - **UCware-Dokumentation**

Permanent link: **[https://wiki.ucware.com/adhandbuch/system/ssl\\_zertifikat?rev=1682061043](https://wiki.ucware.com/adhandbuch/system/ssl_zertifikat?rev=1682061043)**

Last update: **21.04.2023 07:10**